## CREATING A SHOPPING CART

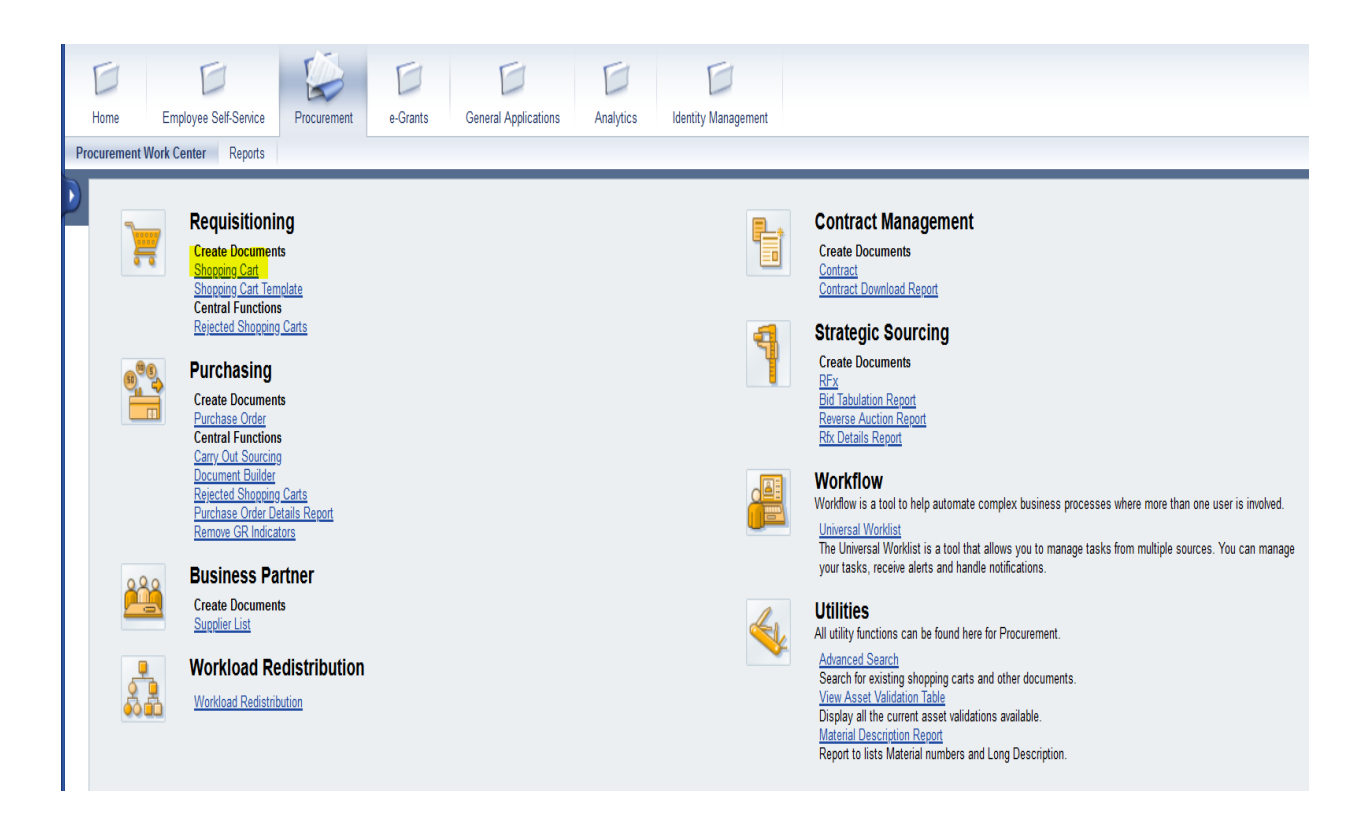

1.) Click on Shopping Cart

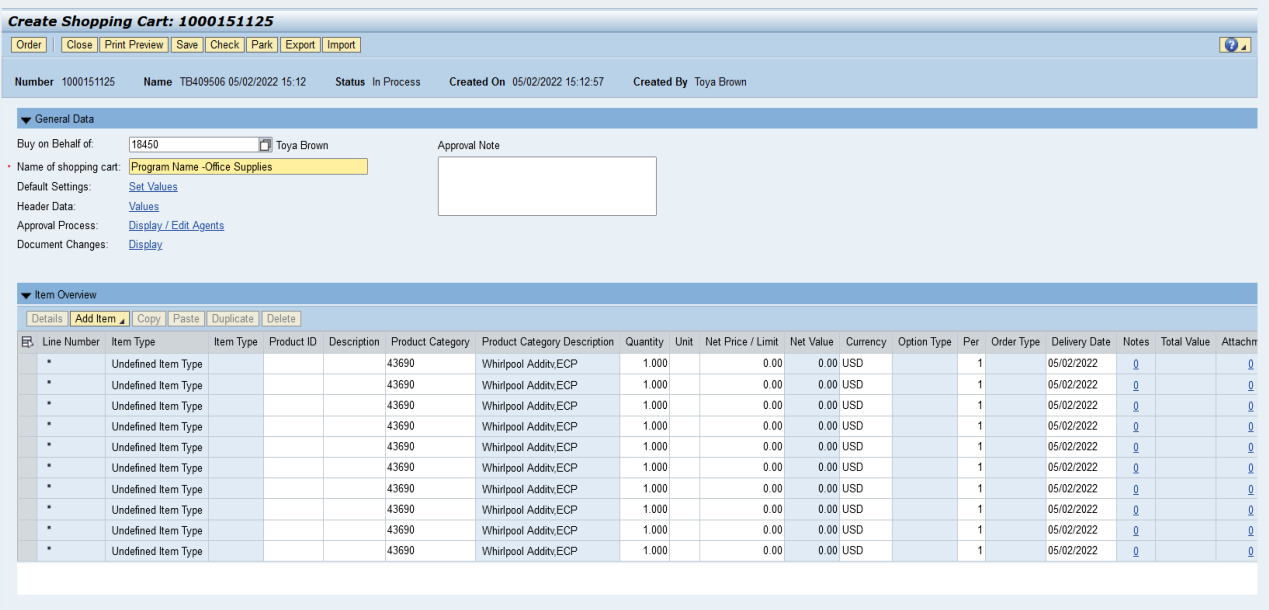

- 2.) Name Shopping Cart (Optional)
- 3.) Click "Add Item"
- 4.) Click "With Free Description"

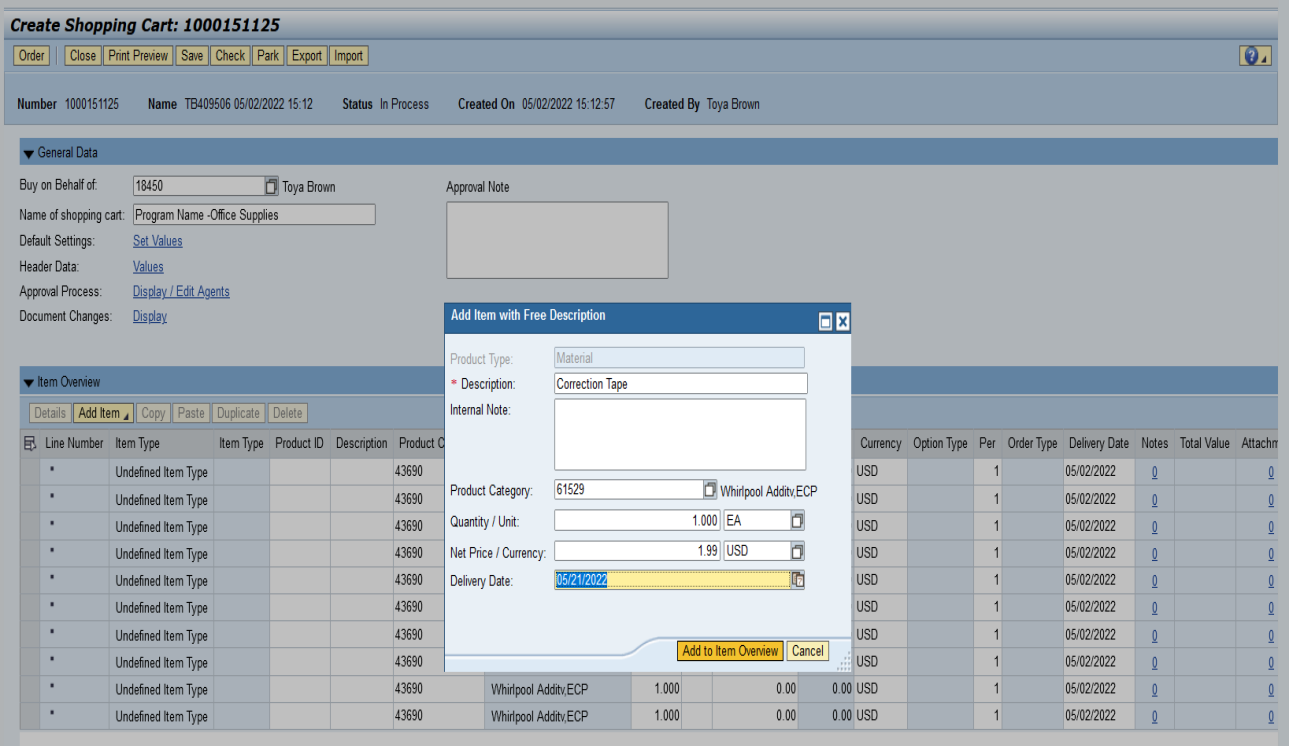

5.) Add Description, Product Category (NIGP List), Quanity / Unit, Price, Delivery Date

NOTE: Description of the item (i.e. Paper, pens, or note pads)

Net Price: Price of the Item

 Quanity/Unit of Measures: Quanity (How Many Items)/Unit (Box- Box, Dozen – DZ, or Each- EA) Delevary Date should be chosen 2 -3 weeks from cart submission.

### Product Category Search:

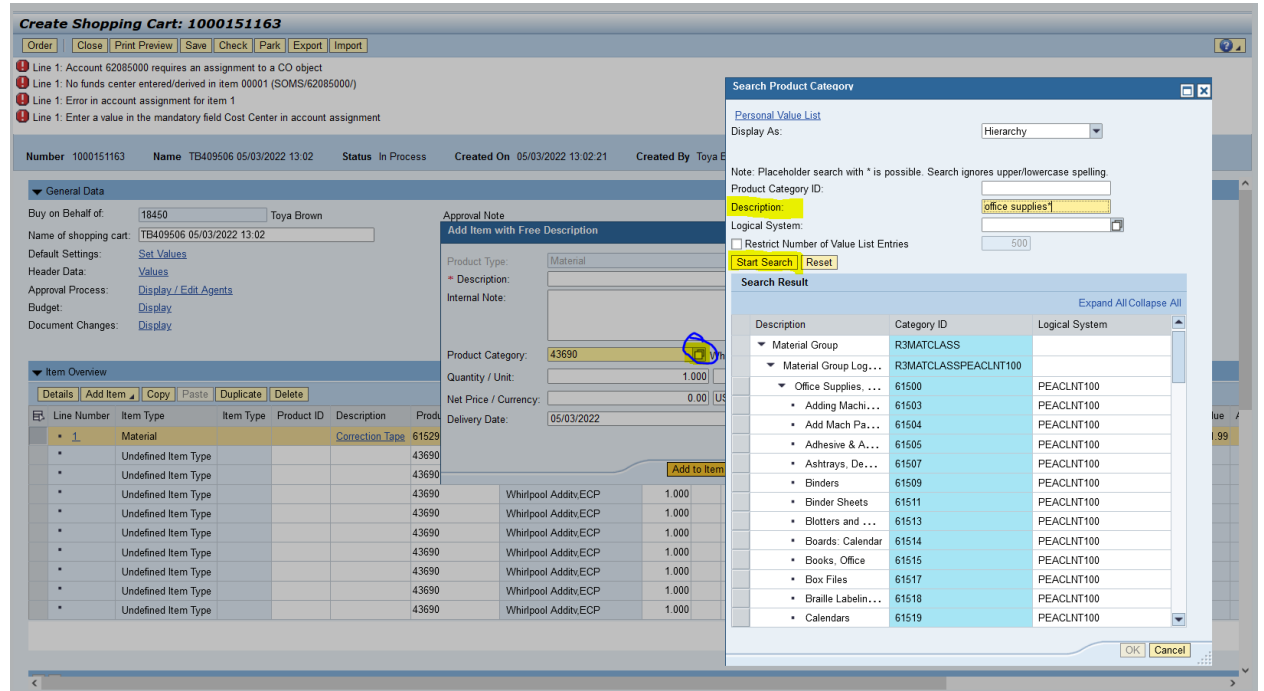

Click on  $\Box$  to search for product. The Search Product Category screen will appear. Type in a description of the product and click "Start Search". Locate the item, highlight the item, click "ok" for your selection. NOTE: Place an (\*) in front of and behind the the product that is being searched.

#### 6.) Click "Add to Item Overview"

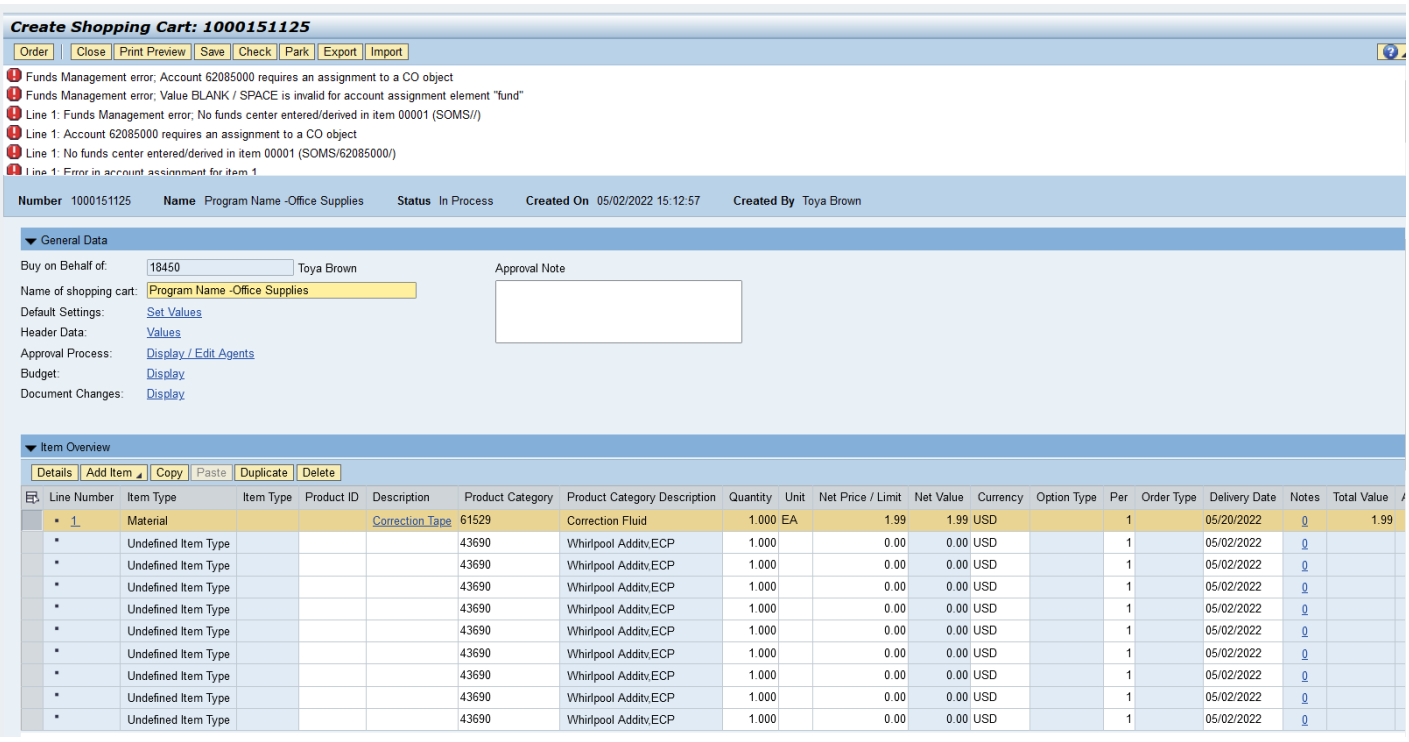

#### 7.) Click "Details"

Note: The error messages shown are to let you know that the cost center information must be entered.

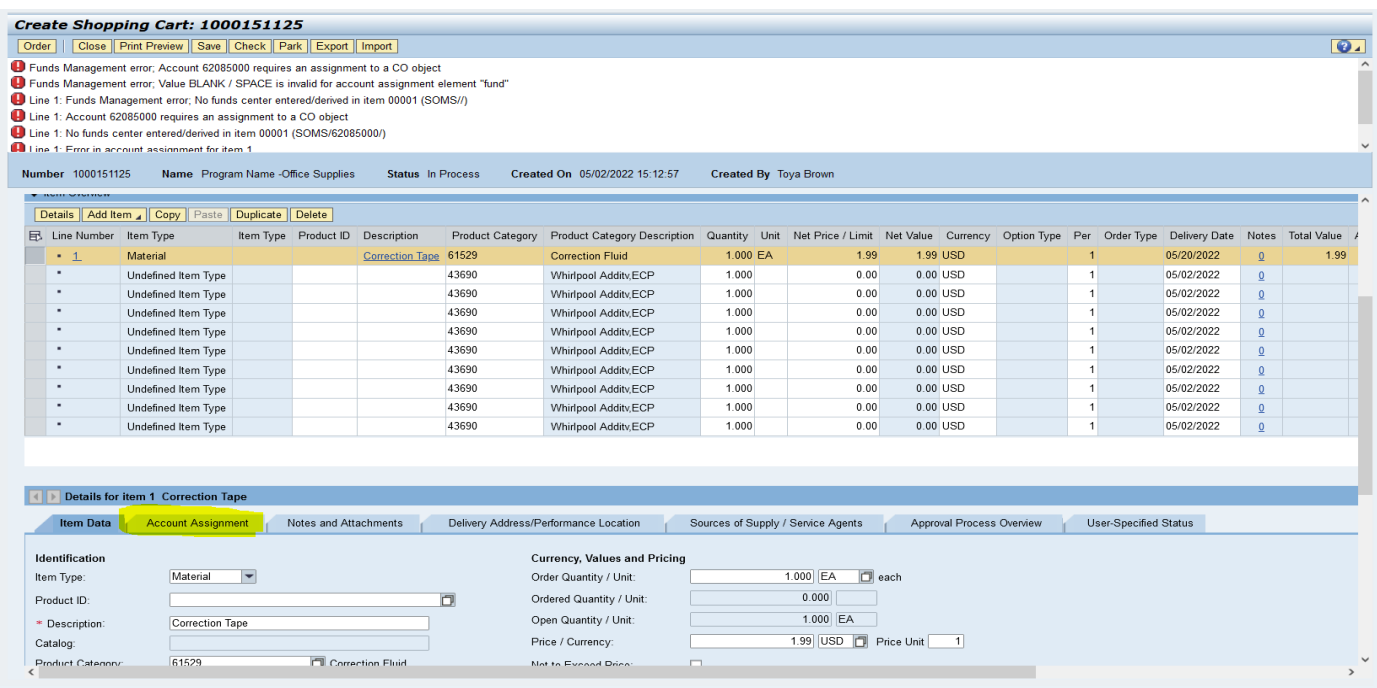

# 8.) Click "Account Assignment" tab

Note: If you have an IO Skip number 9 and 10. Go to 11.

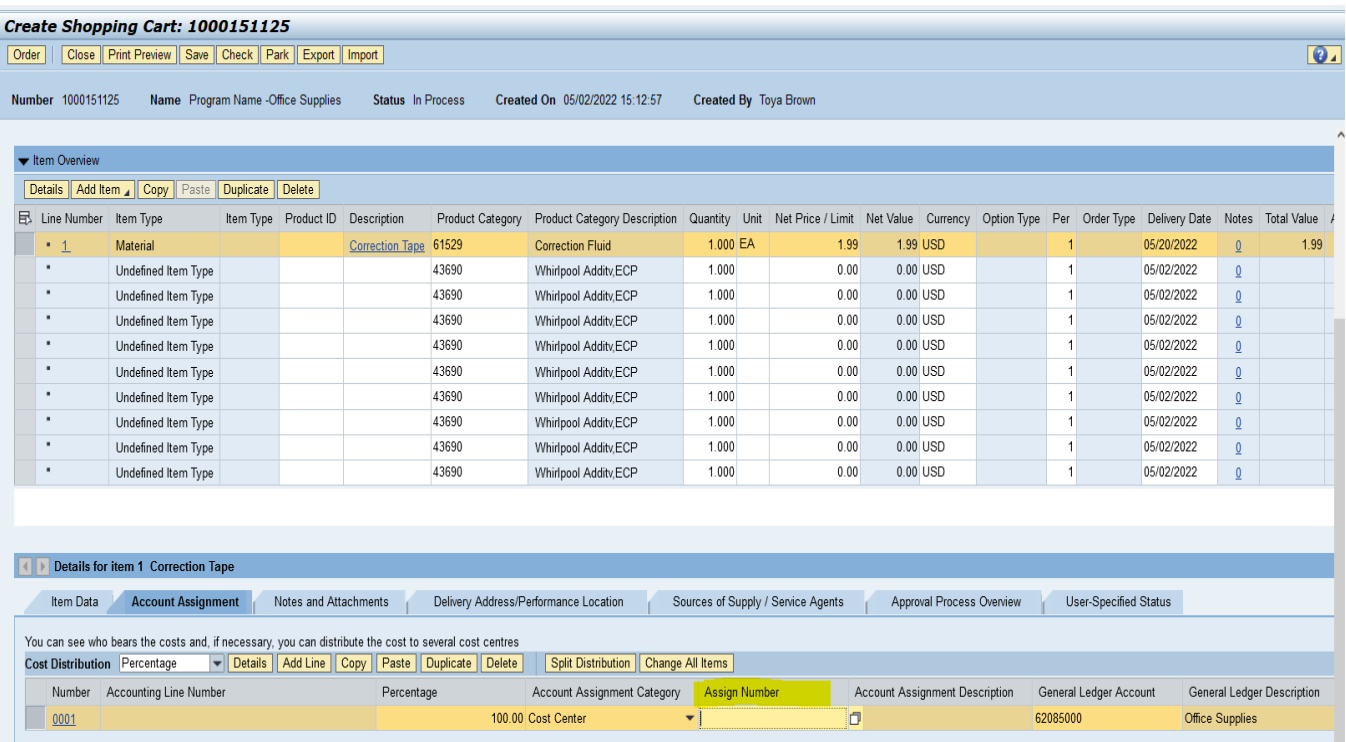

9.) Assign Number - Enter the 10 digit Cost Center for your Program Area

10.) Click "Check" (Fund and Account Assignment Description should populate.) Note: Message – Shopping Cart has no erros. Skip numbers 11-14, go to number 15.

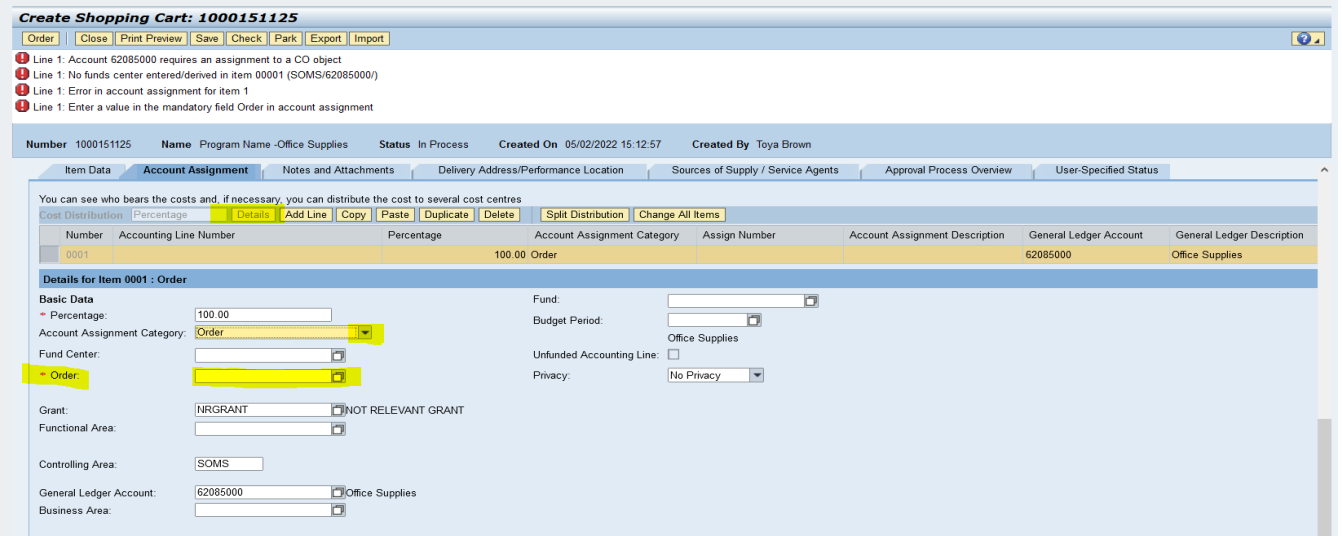

- 11.) Click "Details" under the Account Assingment Tab
- 12.) Under Details for Item 001; Account Assignment Category "Click the Down Arrow" and choose "Order"
- 13.) Order "Type the IO" ex: 3100000123
- 14.) Click "Check" (Fund and Cost Ceter associated with IO should populate.)

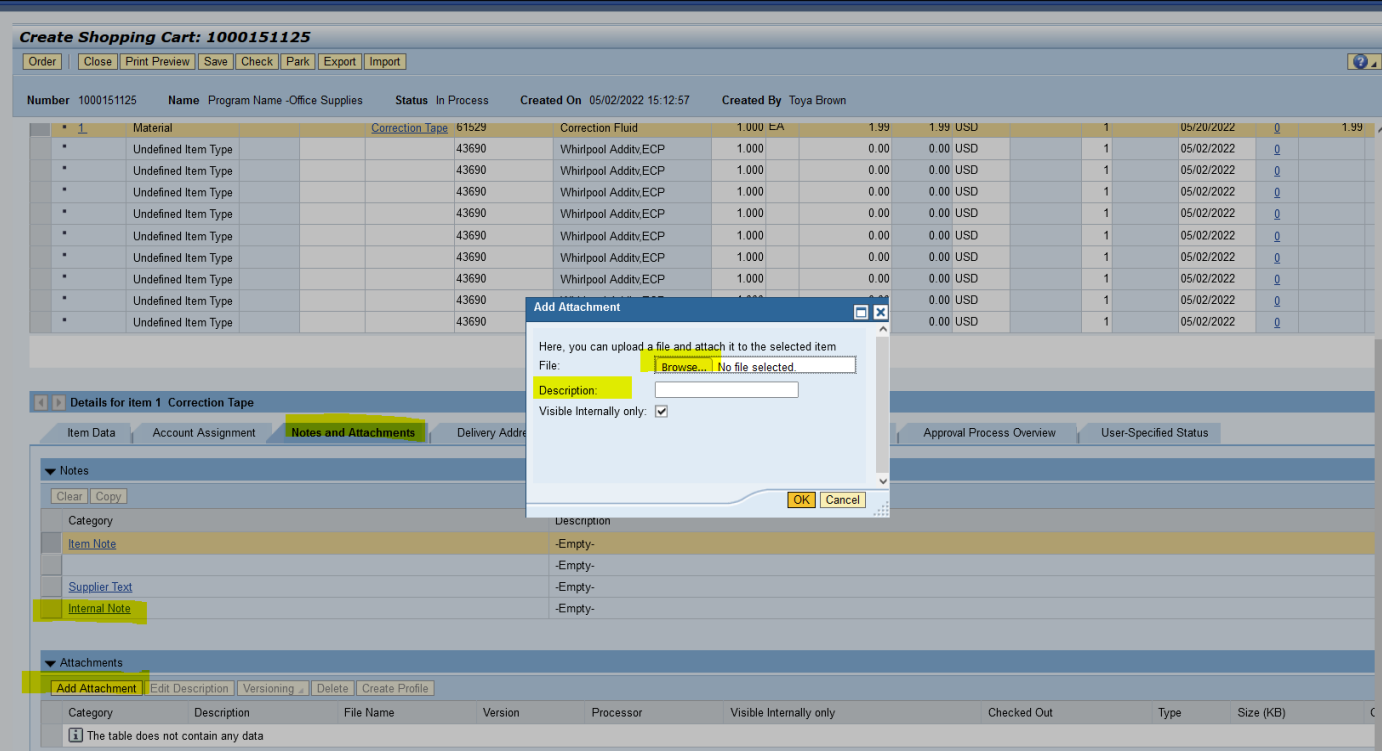

- 15.) Click "Notes and Attachments" tab
- 16.) Add Attachments (Attach supporting doucumentation: quote(s), requsitions, and other supporting documents.)

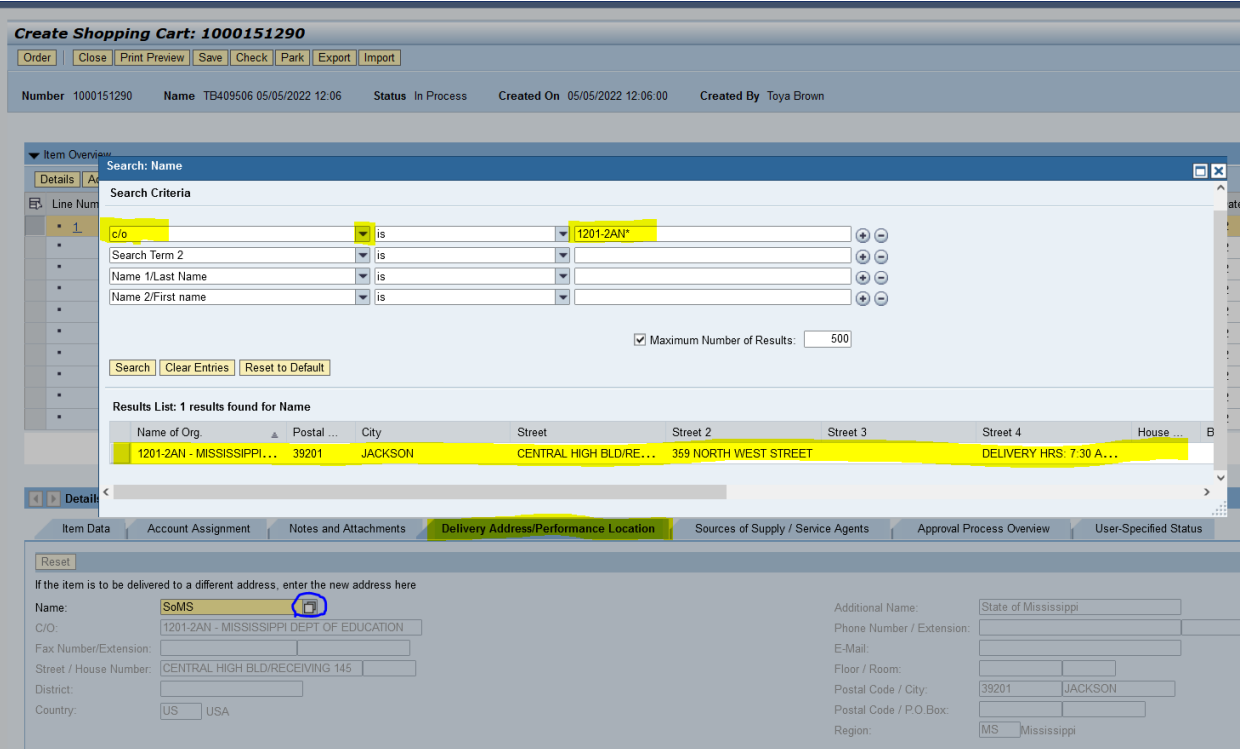

17.)Click "Delivery Address / Performance Location" to add where items ordered will be shipped.

18.) In order to search for the delivery address, click on the  $\square$ 

The Search Criteria will display

Click on  $\blacklozenge$  Change "Search Term 1" to "C/O" from the drop down list.

In third column on the same line type 1201-2AN\*, click "Search"

Shipping Locations:

1201-2AN Central High Bldg Receiving 145, 359 North West Street (Delivery 7:30 am -2:00pm) 1201-2AS Office of Textbooks, 500 Greymont Avenue

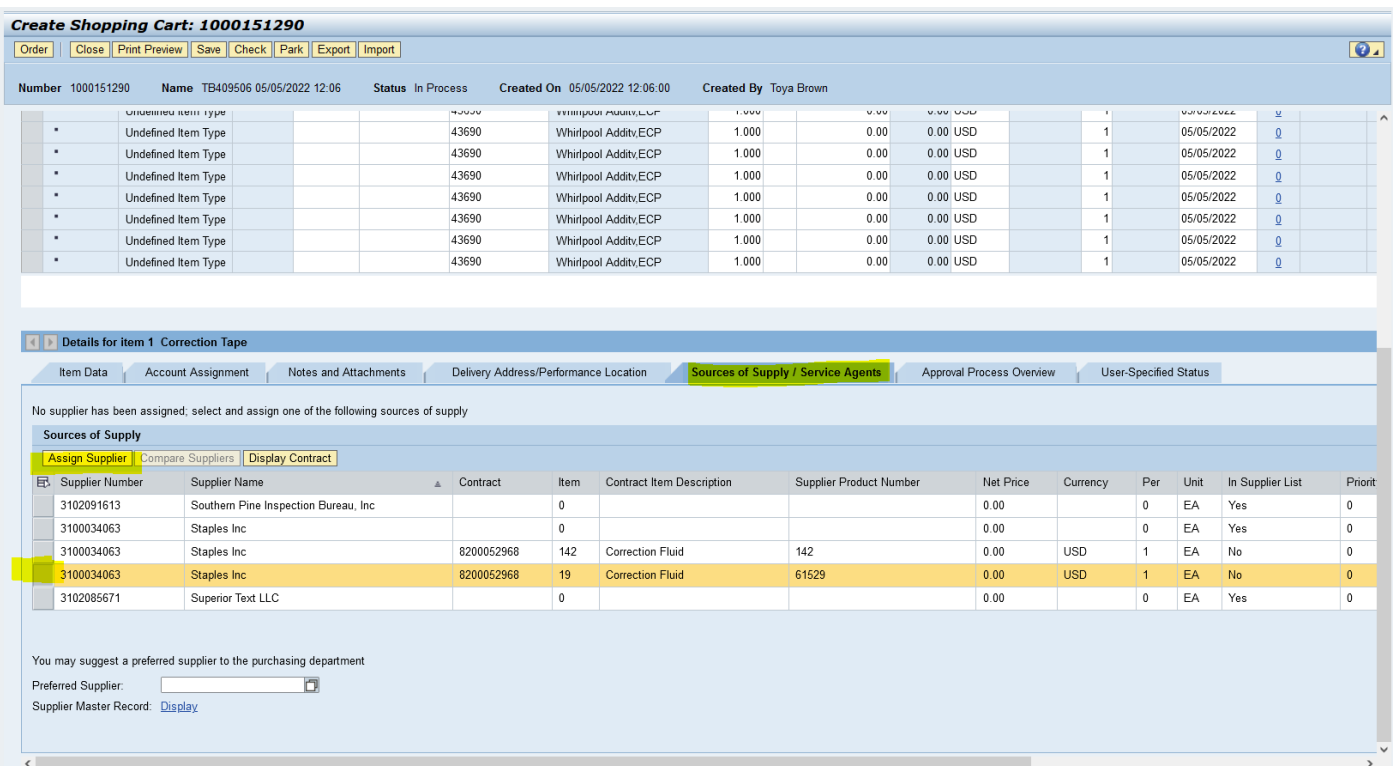

19.)Click "Sources of Supply /Service Agent" tab. (The supplier that will be supplying the items purchased.) 20.)Scroll down to locate supplier. Once supplier is displayed, select the supplier, and click "Assign Supplier". Supplier information will populate.

See screen view below:

Note: If you have the supplier's number, then the supplier's 10 digit number can be typed in the box that shows "Preferred Supplier". Ex. of a supplier's number is 3100034063.

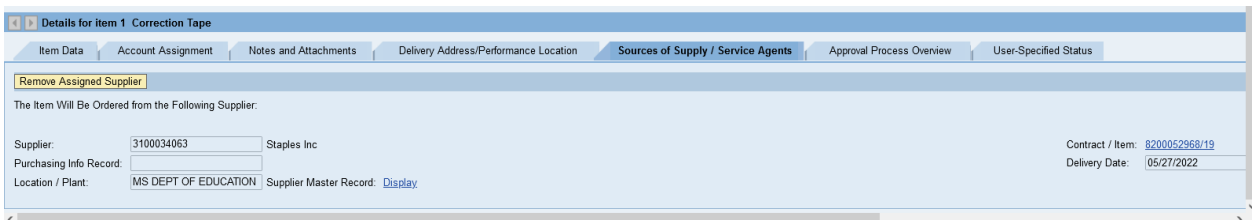

## 21.)Click "check"

22.)Click " Save" if need to return to the SC later or if shopping cart is complete, click "Order" and shopping cart will route to program office approver. Once approved by program office approver, shopping cart will route to procurement for processing to receive a PO.